# EROAD **Depot Setup –Add a Driver**

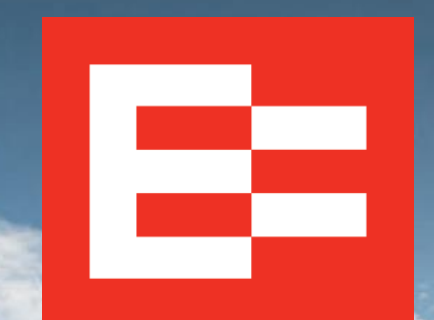

eroad.com

## **Learning Objectives**

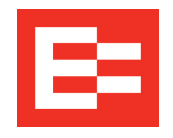

- In this training session, you will add a driver and:
	- o Enter personal information
	- o Enter the driver's personal identification number (PIN)
	- o Select the home terminal
	- o Select the driver's group
	- o Select ELD settings/exemptions
	- o Select the HOS cycle
	- o Add licenses/medical cards, etc.

#### **Depot Setup – Add a Driver**

Perform the following steps to add a driver. You can add a driver by accessing the Administration menu or going directly to the Driver menu.

- 1. Click **Settings** icon.
- 2. Click the **Administration** menu.
- 3. Click the **Drivers** submenu.
- 4. Click the **Add New Driver** icon to add a driver.

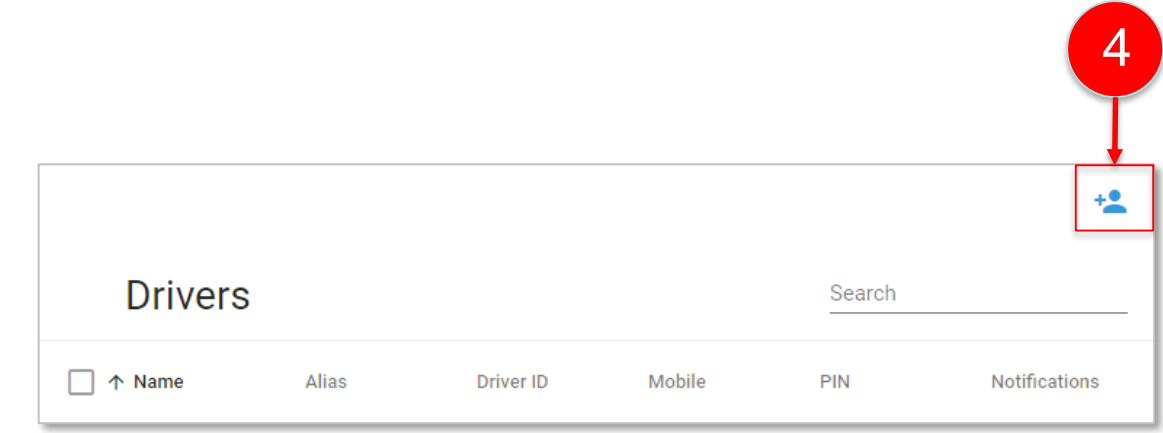

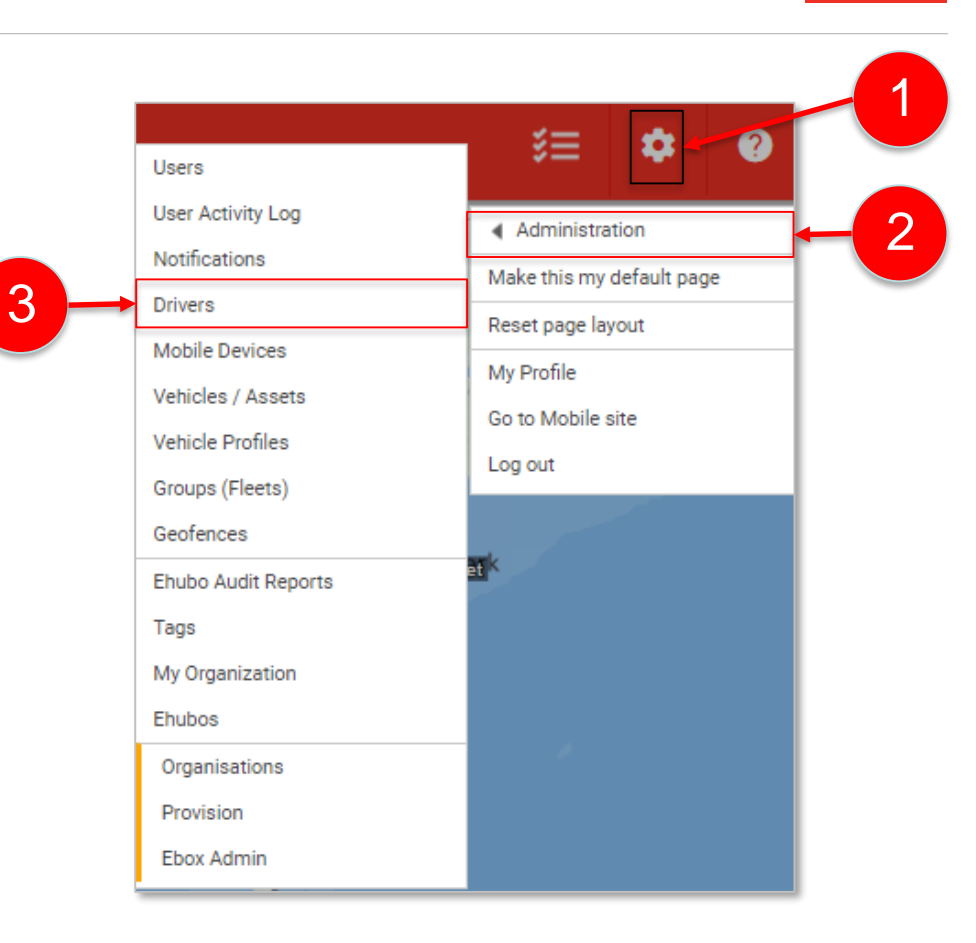

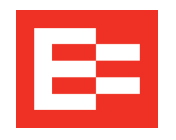

- 1. Enter the driver's name in the **First Name** field. *Note: Field names with an asterisk (\*) are required and must be completed.*
- 2. Enter the driver's last name in the **Last Name** field. Depot automatically completes the Alias field.
- 3. (optional) Enter the driver's phone number in the **Mobile Number** field.
- 4. (optional) Enter the driver's email address in the **Email** field.

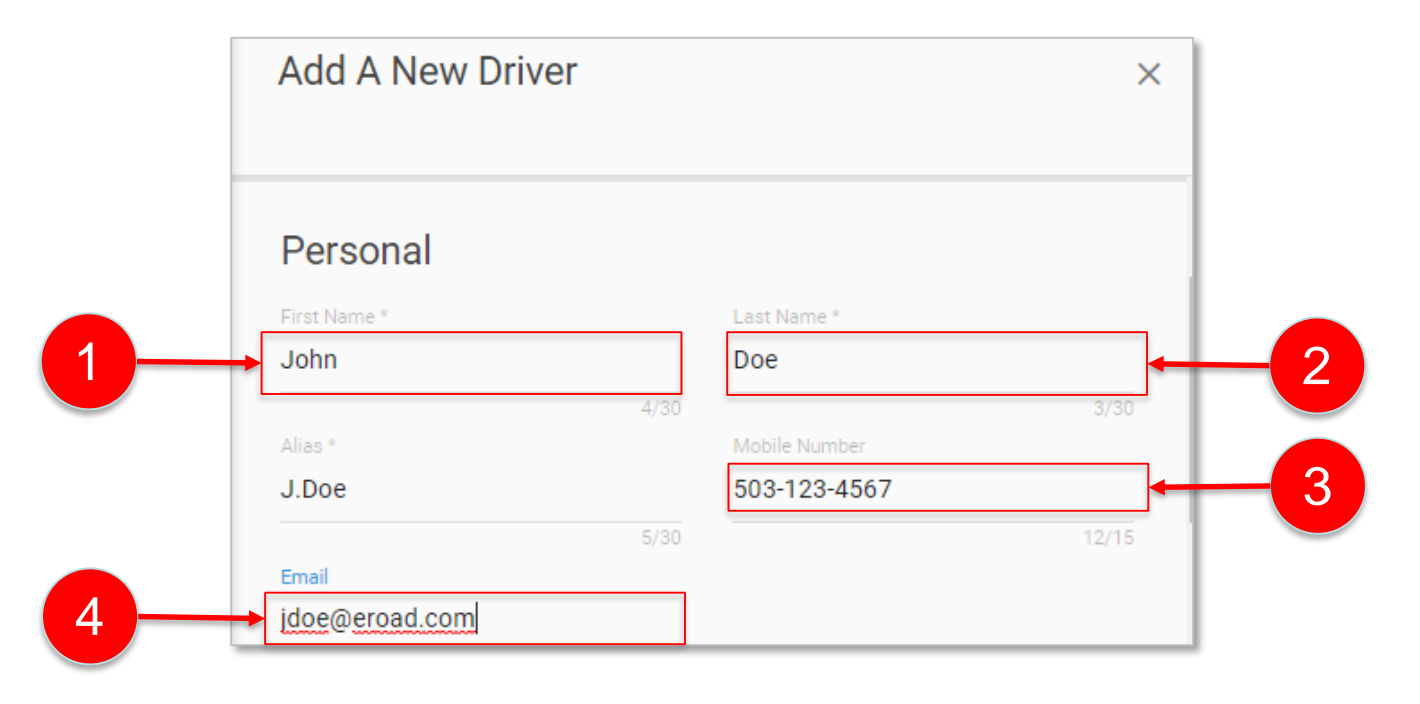

- 5. Enter the driver's personal identification number in the **Driver's PIN** field. The driver uses this number to access the ELD in the vehicle.
- 6. Click in the **Home Terminal** field and then click the drop -down arrow to select this driver's home terminal. Use the scroll wheel on your mouse if there are several items in the list.

See lesson *S3 Depot Setup – Edit [Organizational Details.pdf](https://help.eroad.com/us/us-setupstart/)* for more information.

7. Click the **Groups (Fleets)** field and then click the drop -down arrow to select the group. See lesson *S4 Depot Setup -Create and [Manage Groups.pdf](https://help.eroad.com/us/us-setupstart/)* for more information.

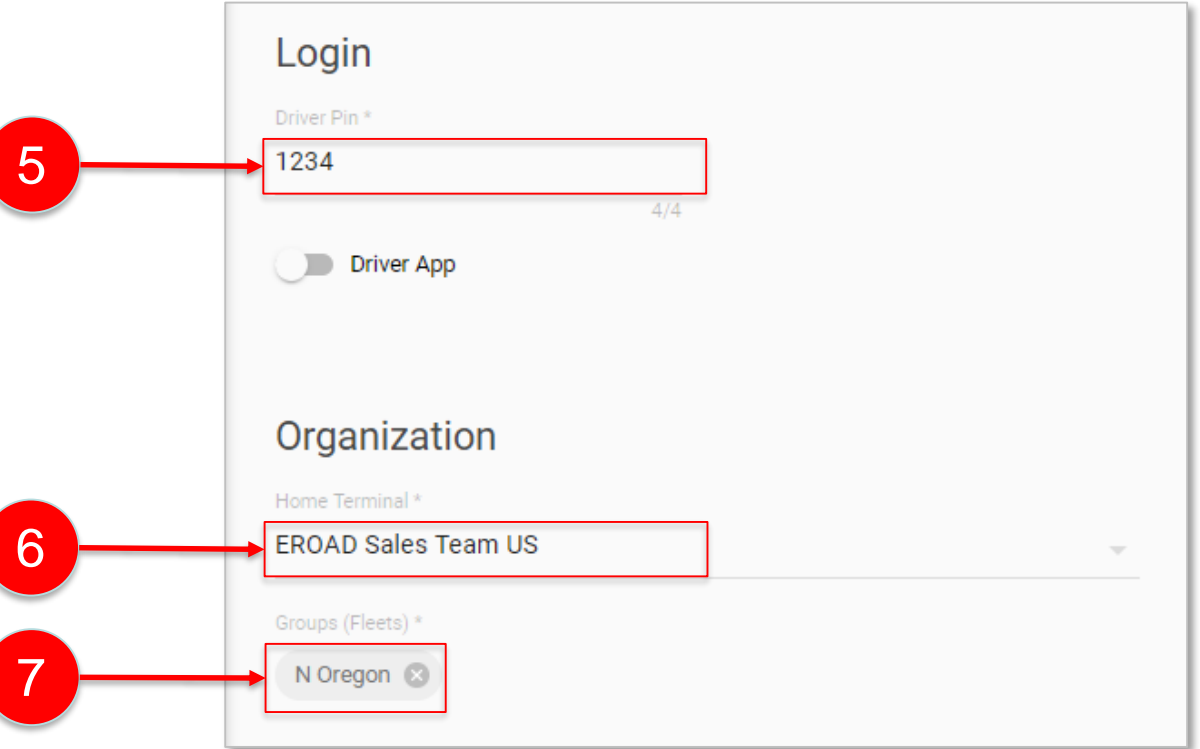

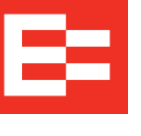

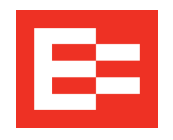

- 8. (optional) Click the **ELD Setting** that applies to this driver. This example allows the driver to move materials around a yard. Leave the options disabled if none apply.
- 9. Click the **HOS cycle** drop-down arrow and select the applicable duty cycle. *Note: Depot defaults to the HOS cycle set in the My Organization submenu, but this setting gives you the option to customize the HOS cycle for each driver.*

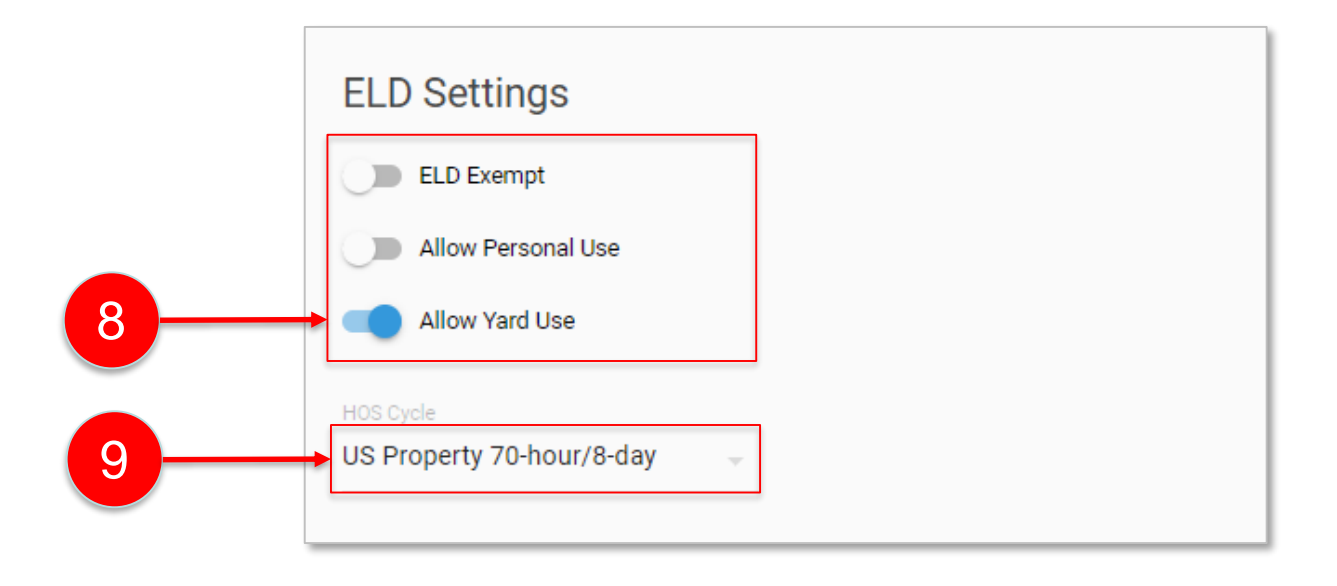

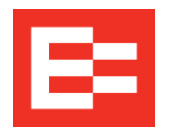

- 10.Enter the type in the **License or Qualification type** field.
- 11. Enter the number in the **ID Number** field.
- 12.Enter data in the **Classification** field, as applicable.
- 13. Click the **Issuing State** drop -down list and select the state.
- 14.(optional) Enter data in the **Endorsements** field.
- 15. (optional) Enter data in the **Restrictions** field.
- 16.Click the **Expiration** field to open the calendar and select the expiration date.
- 17. Click the **Add** button.
- *Note: Use the Add a License button to add another license for this driver, if needed.*

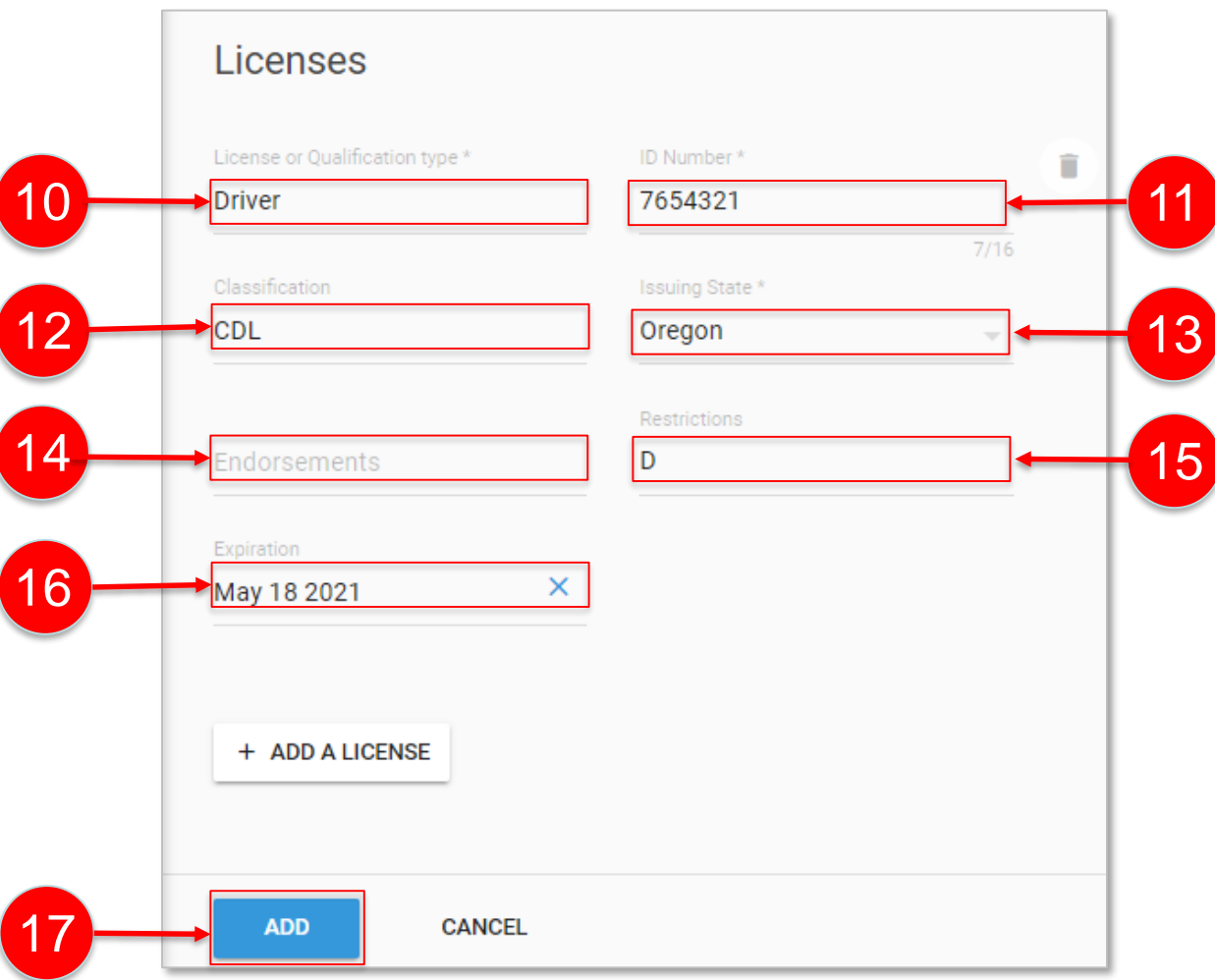

## **Learning Summary**

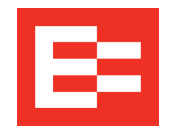

- In this training session, you added a driver and:
	- o Entering personal information
	- o Entering the driver's personal identification number (PIN)
	- o Selecting the home terminal
	- o Selecting the driver's group
	- o Selecting ELD settings/exemptions
	- o Selecting the HOS cycle
	- o Adding licenses/medical cards, etc.

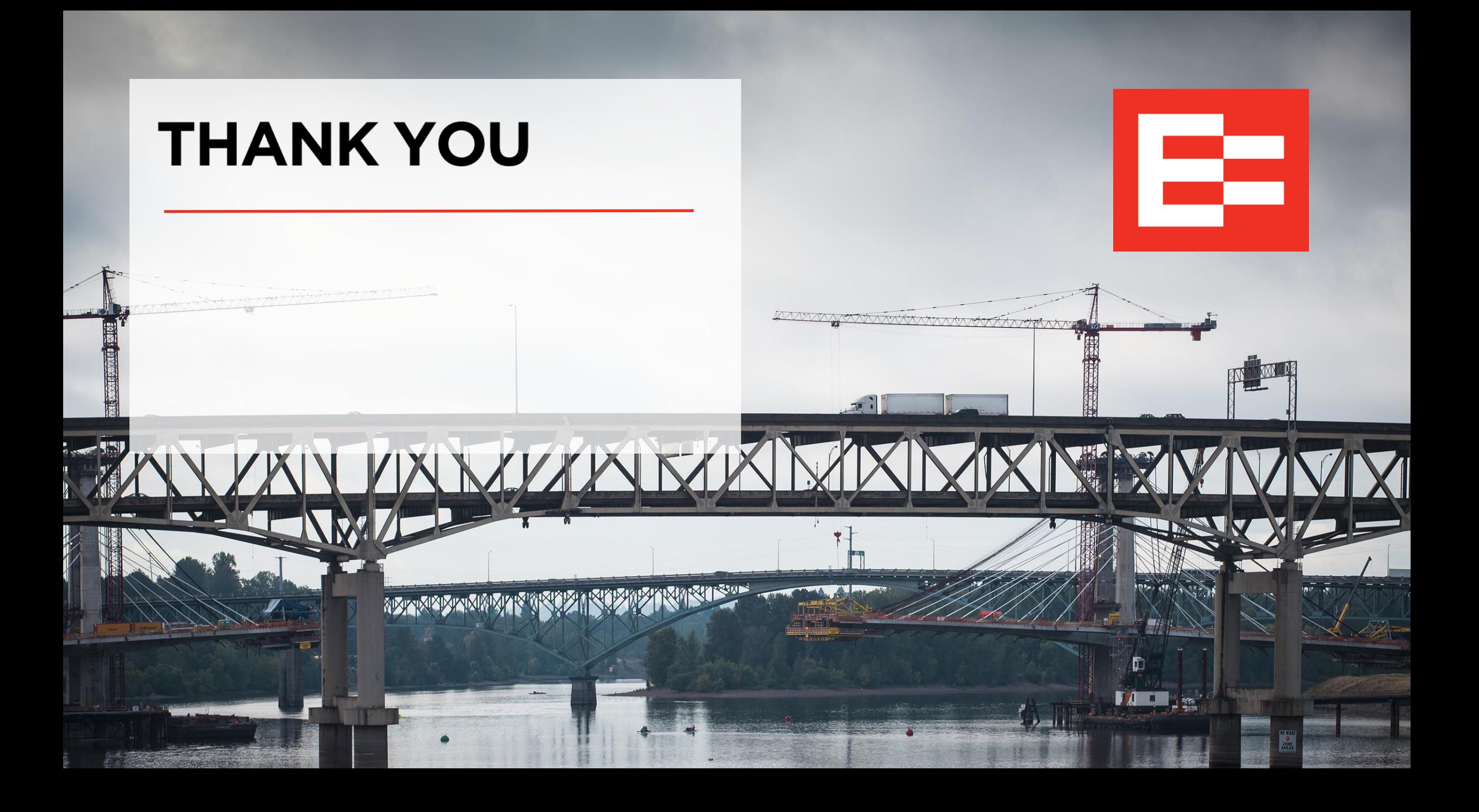